## **Instrukcja zarejestrowania szczepienia przeciwko COVID w aptece na pomocą gabinet.gov.pl**

1. Należy zalogować na się na stronie gabinet.gov.pl, klikając przycisk: *zaloguj się.*

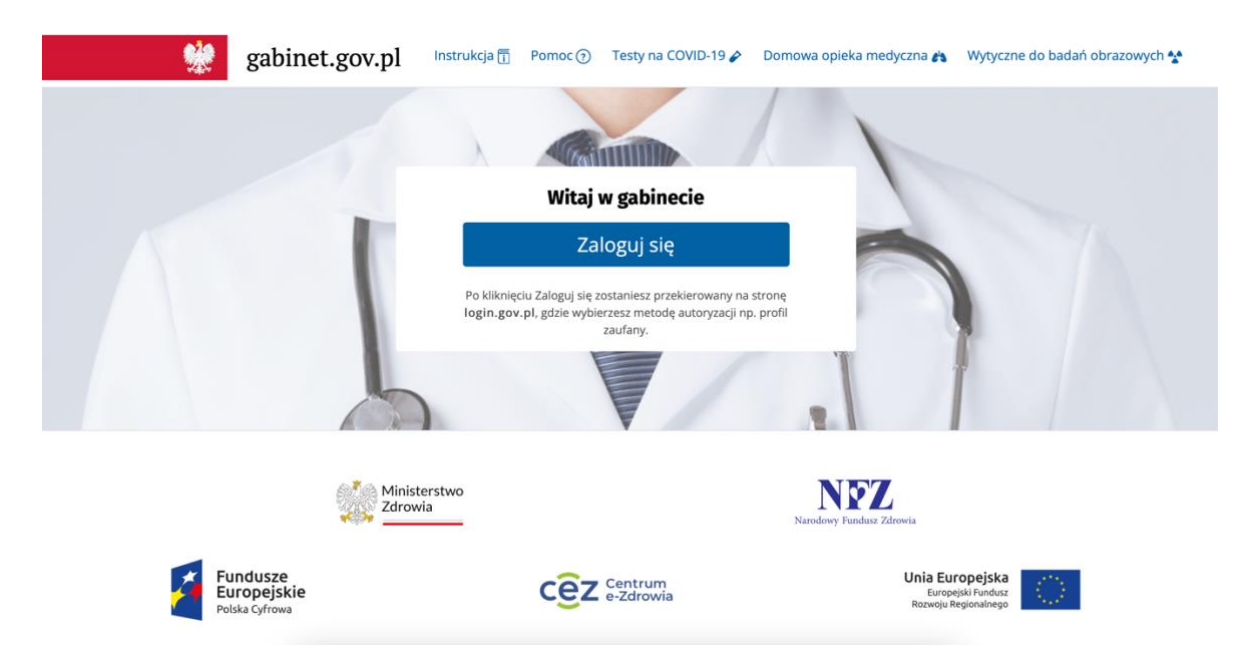

2. Należy wybrać dogodną formę potwierdzenia tożsamości.

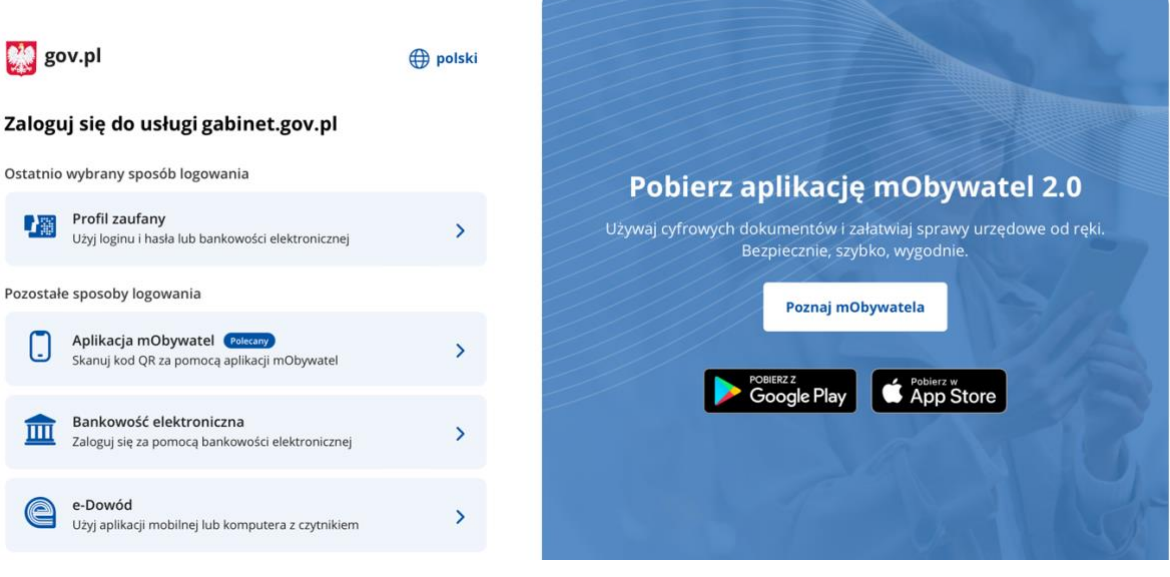

3. Po zalogowaniu się, należy wybrać wykonywany zawód, klikając w pole: *farmaceuta.*

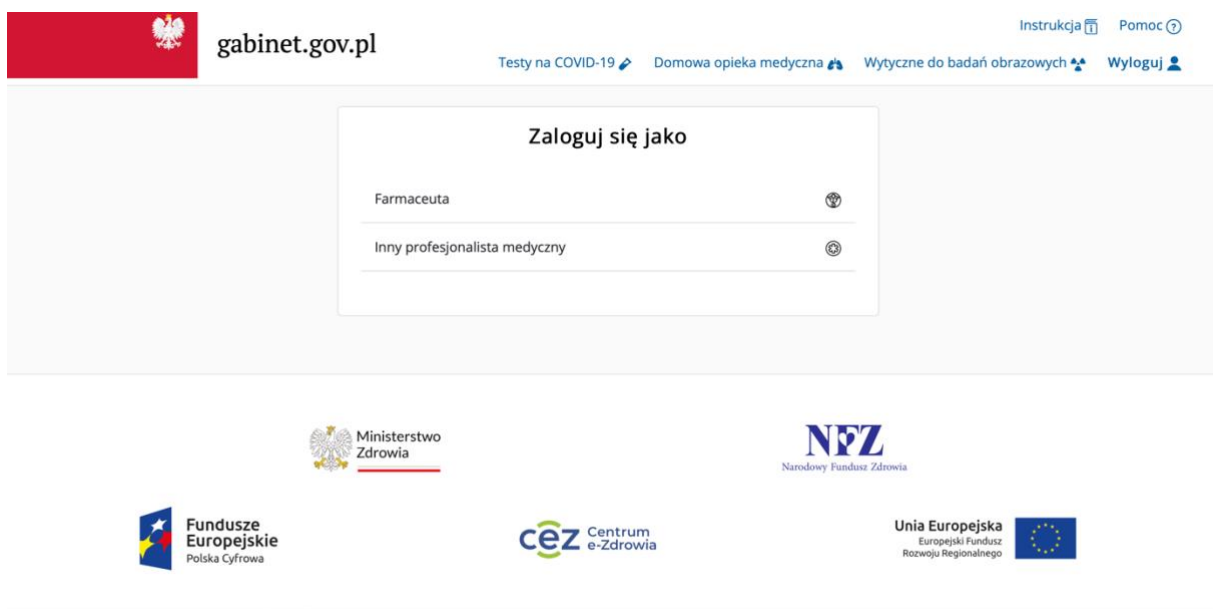

4. Następnie należy wybrać aptekę jako placówkę, w której będzie wykonywane szczepienie.

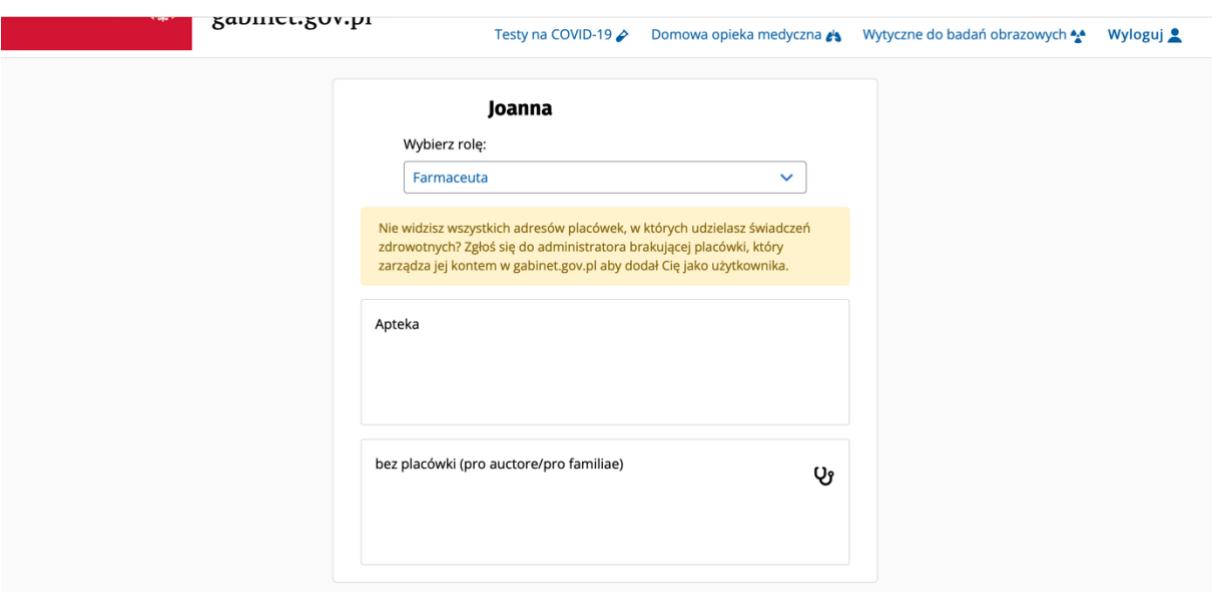

5. Po wybraniu placówki, należy wybrać opcję: *zarejestruj szczepienie COVID z kwalifikacją,* które podświetlone jest na kolor zielony. Opcję należy wybrać wtedy, kiedy kwalifikację oraz szczepienie wykonuje jedna osoba.

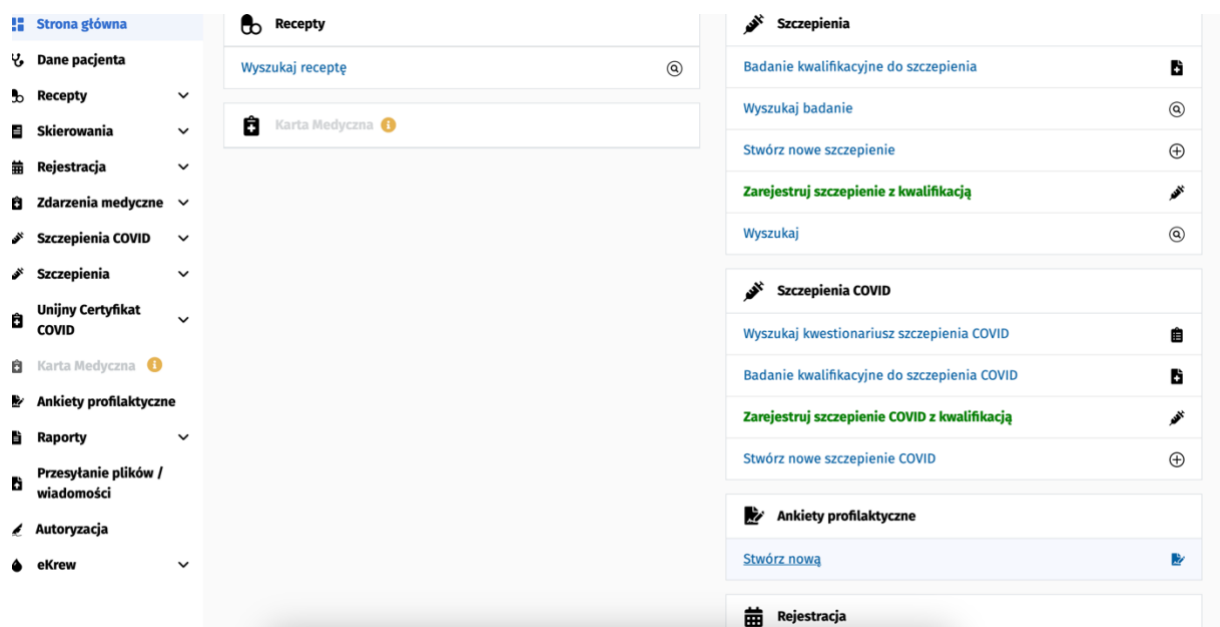

6. Po kliknięciu pojawia się okno, w którym należy wprowadzić numer pesel osoby szczepionej oraz zweryfikować dane adresowe pacjenta.

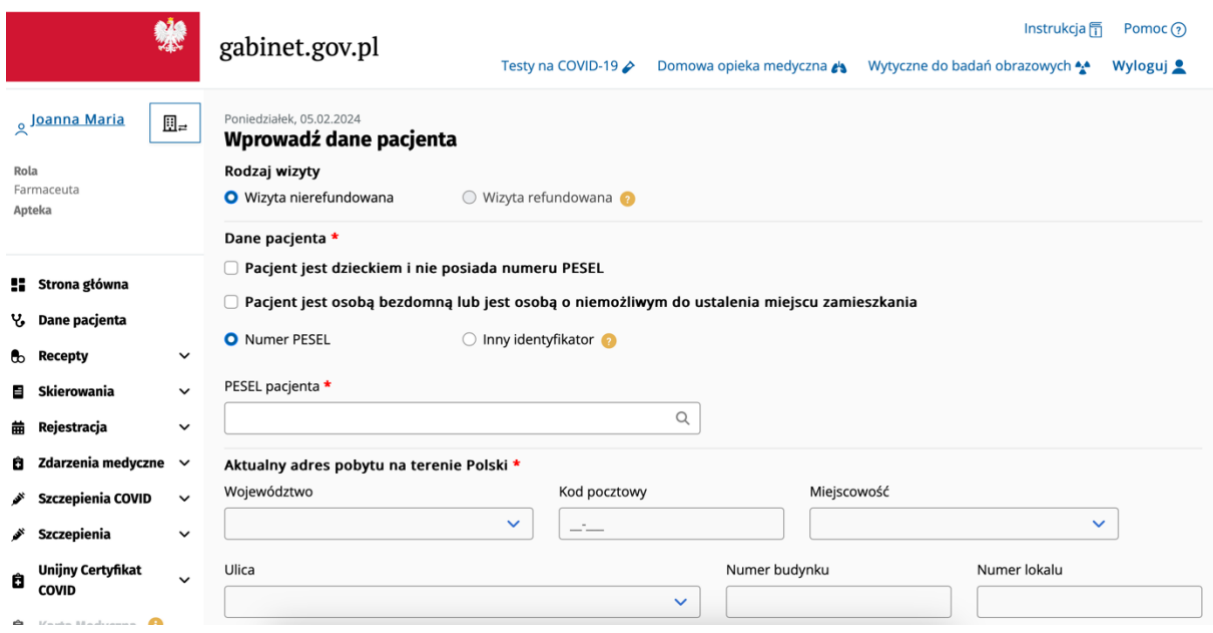

7. Po dokonaniu weryfikacji pojawia się okno, w którym należy uzupełnić szczegółowe dane dotyczące szczepienia, takie jak data i godzina szczepienia, data i godzina kwalifikacji, rodzaj szczepionki, numer serii, miejsce wkłucia, dawka szczepionki.

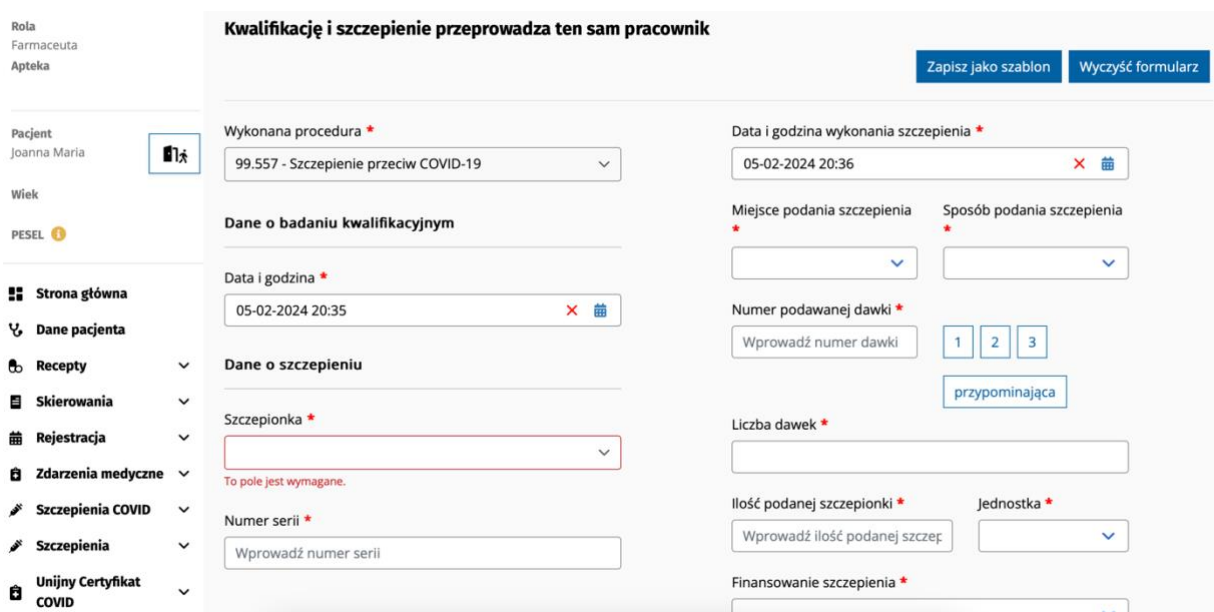

8. Rodzaj szczepionki można znaleźć w łatwy sposób, wpisując numer preparatu, znajdujący się na opakowaniu zbiorczym szczepionki.

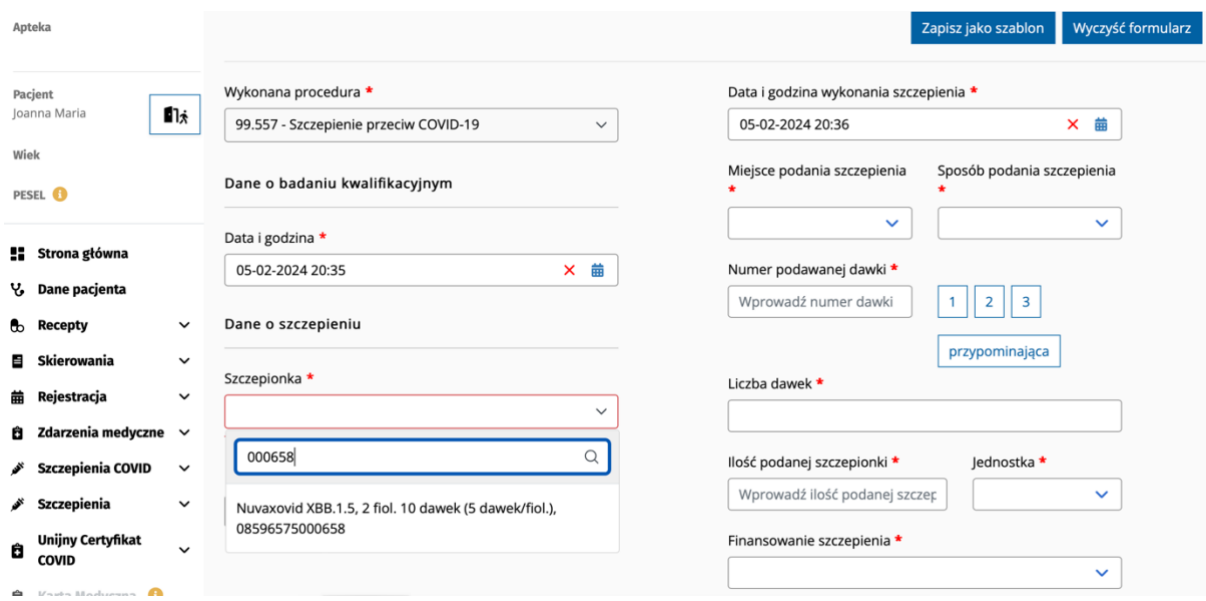

9. Jeśli jednego dnia będzie szczepionych więcej pacjentów, można zapisać wprowadzone dane dotyczące preparatu, serii, miejsca wkłucia czy dawki preparatu, klikając przycisk: *zapisz jako szablon.*

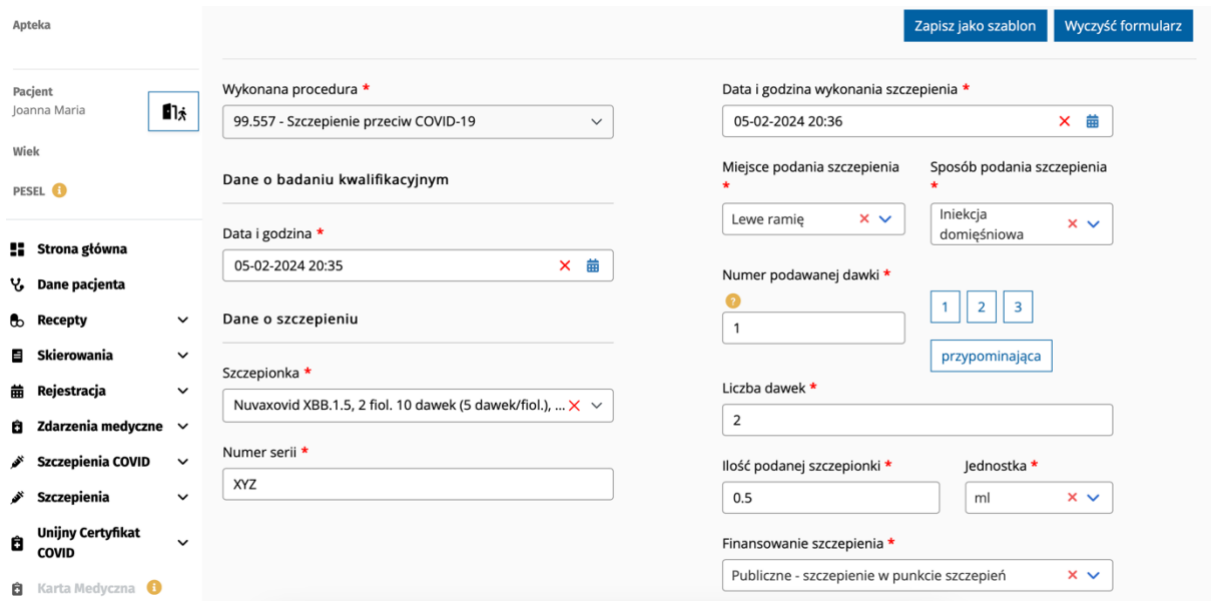

10. Na końcu należy uzupełnić sposób finansowania szczepienia. Jeśli pacjent kwalifikuje się do refundacji szczepienia, należy wybrać opcję: *Publiczne – szczepienie w punkcie szczepień.* Natomiast, jeśli pacjentowi nie przysługuje refundacja, należy wybrać opcję: *Prywatne.*

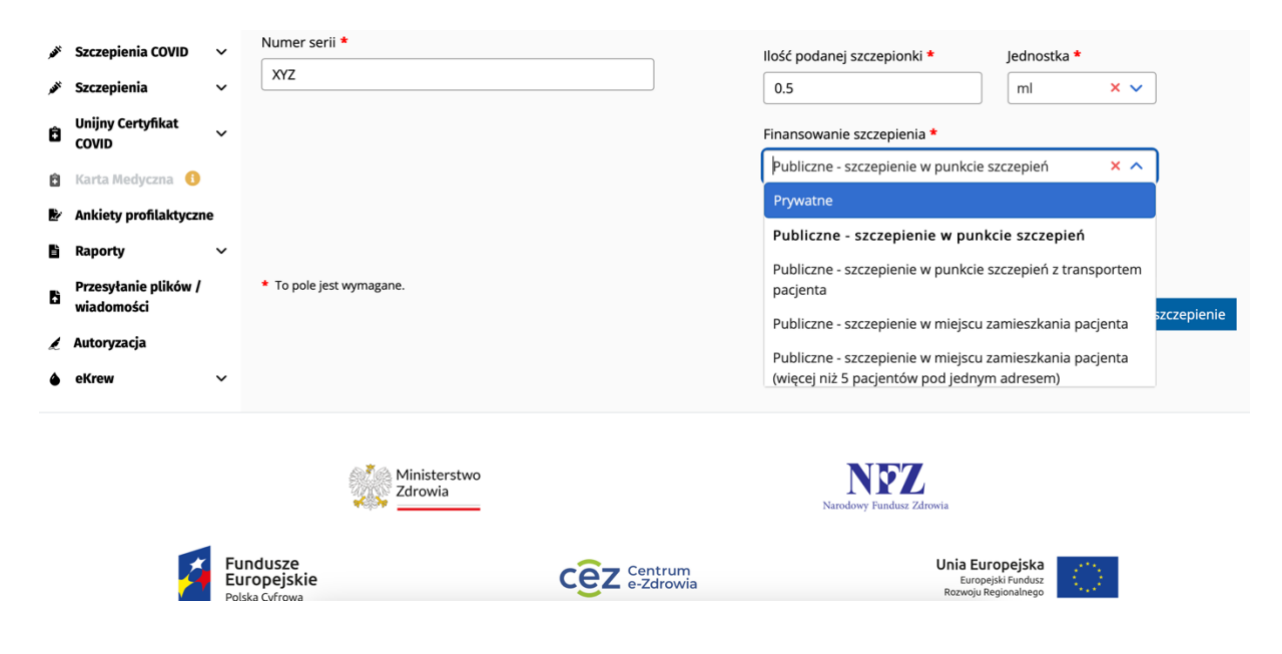

11. Po zakończeniu wprowadzania danych należy wybrać opcje: *Zapisz szczepienie*

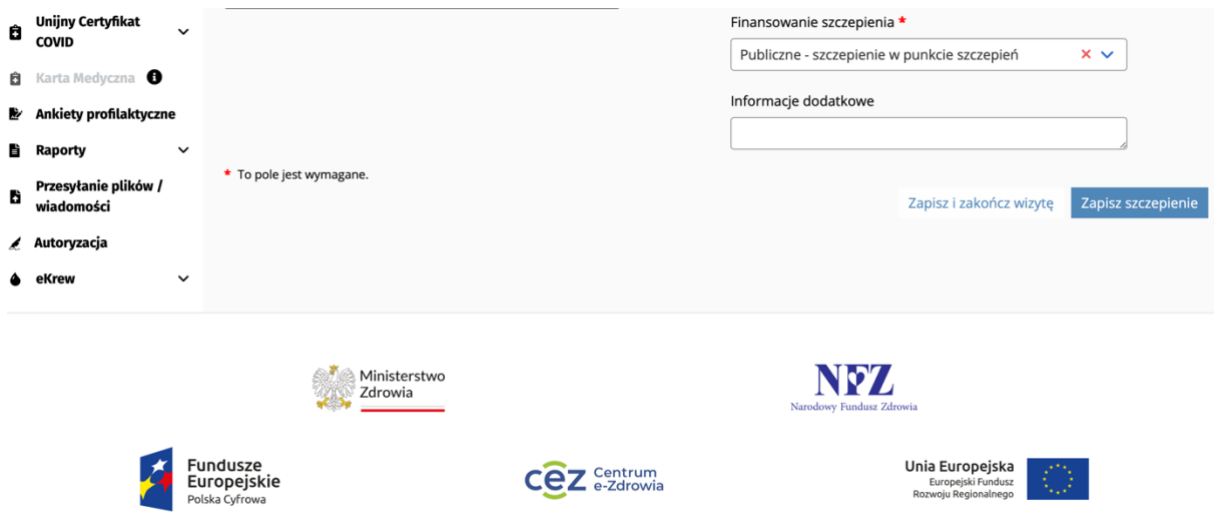

12. Po zapisaniu szczepienia, należy podpisać wykonaną usługę, wybierając jedną z możliwości.

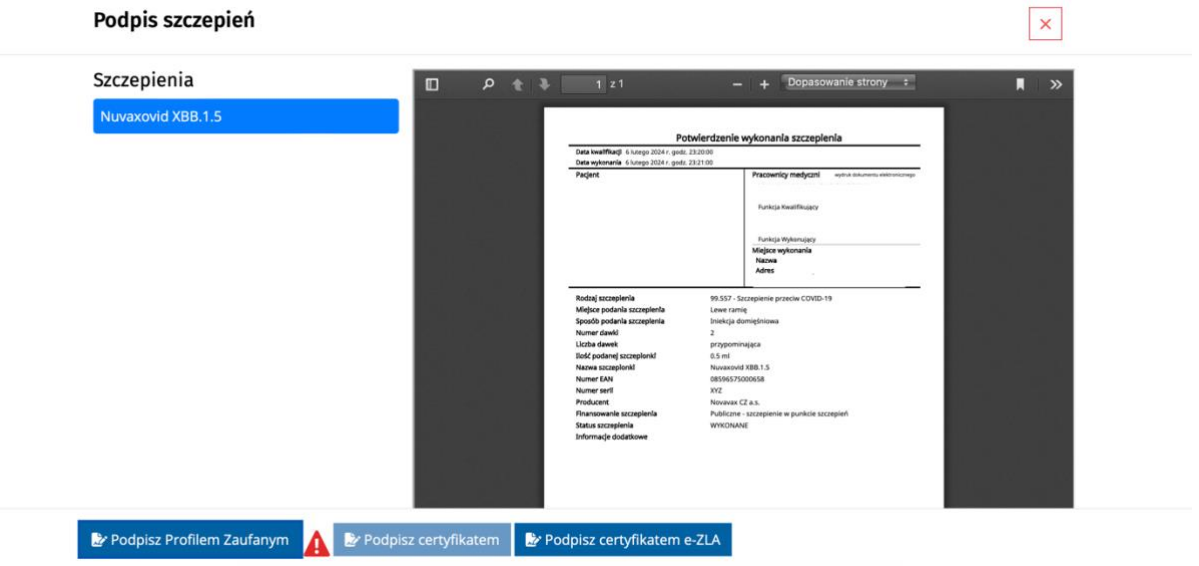